# AC-7 Core v2.0

### Basic User Guide

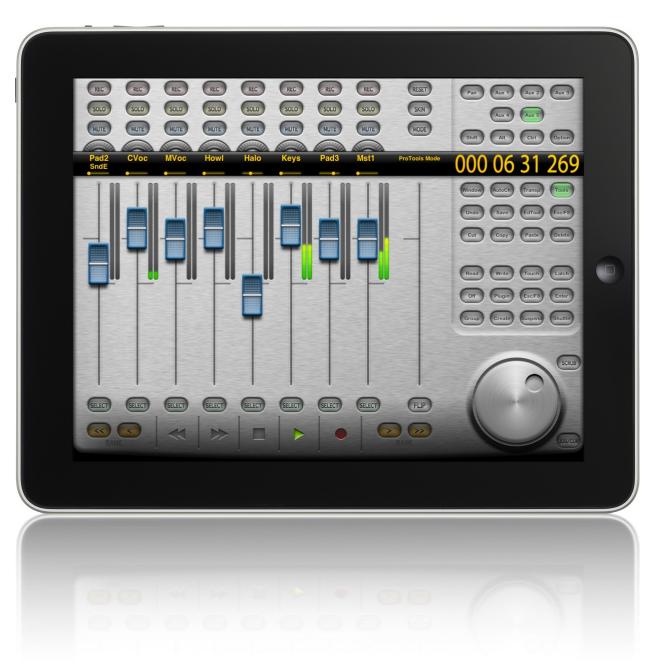

## AC-7 Core v2.0

### Basic User Guide

### Introduction

Thank you for purchasing the AC-7 Core iPad DAW control surface. It can be quite intimidating at first but if you go through this guide step by step, you should get the hang of it in no time.

This guide won't go through every possible function in every DAW, that would require a pretty thick book. Instead, we'll tell you everything you need to know so that your DAW's manual will start to make sense. Everything in your DAW's manual relating to the Mackie Control or HUI control surfaces should also apply to using the AC-7 Core.

### User Interface

Each channel now has a V-Pot for controlling pan, eq, plugins etc.

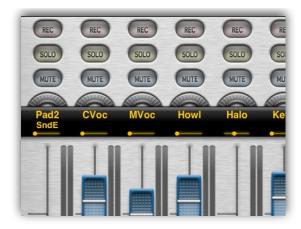

Touch the V-Pot then drag left/right or up/down to turn it.

Some functions require pushing the V-Pot button... this is done by simply tapping the V-Pot.

Touching the time display area engages fine mode for faders... This gives 3x resolution for precise fader movements.

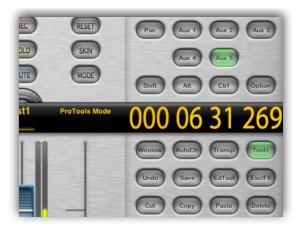

Flicking a fader quickly left or right switches the current bank up or down. This (or using the dedicated bank buttons) enables control of any number of tracks in your project.

The assign buttons above the time display generally select what the V-Pots will control, while the FLIP button will usually assign these to the faders instead.

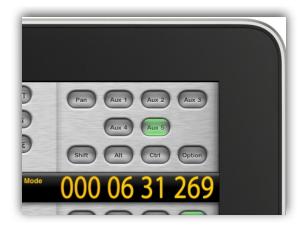

Under the time display, there's a multifunction button area. The top row of 4 buttons select which 8 buttons are shown in the the 2 rows below.

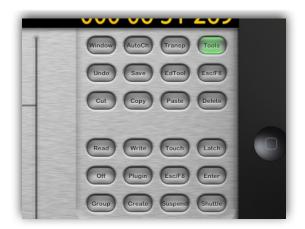

The Jog/Cur button on the bottom right switches between displaying the jog wheel and the cursor/zoom buttons.

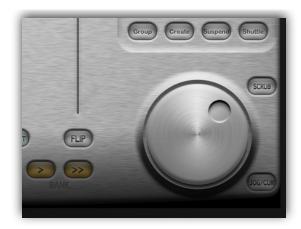

The rest of the buttons' functions depend on which DAW mode the AC-7 Core is in. They all have the same labels as the DAW's Mackie Control overlay, so it's best to check your DAW's documentation for full details.

## Setting Up

After installing the app, it's always a good idea to reboot the iPad before attempting to set it up with your system. It's also recommended to turn Bluetooth off.

#### On a Mac:

Launch "Audio MIDI Setup" which is located in the Utilities section of your Application folder. It's a good idea to drag this into your dock too... You'll be using it a lot.

In the MIDI Studio section, double click the Network icon.

You'll probably see a session called Session 1. If not, create a new session by clicking the plus sign.

Now click the checkbox to enable the session.

#### On Windows:

After downloading and installing the rtpMIDI driver (available on our website), launch it.

You'll probably see a session called Session 1. If not, create a new session by clicking the plus sign and rename it.

Now click the checkbox to enable the session.

Now start the AC-7 Core app on the iPad, and push the MODE button to select the mode you want to use.

If it's connected to the same wifi network, your iPad's name should now appear in the directory section on the host computer.

Click it to select it, then click Connect.

Now that the AC-7 Core is connected to your computer's MIDI system, it's time to start up your DAW.

Special cases are listed below, but in most software you'll just need to add a "Mackie Control" control surface using your session name (probably session 1) as the input and output.

#### For Logic:

If the AC-7 Core is not detected and installed when Logic starts up, try pushing the RESET button on the AC-7 Core.

If it still isn't installed, add it manually as a "Mackie Control" in Control Surfaces Setup... using your session name as the input and output.

For Pro Tools:

With the AC-7 Core in Pro Tools Mode, add a "HUI" control surface in PT's Peripherals section. For the "Send to" and "receive from", use "Network - session 1"

For Sonar:

After installing the "Mackie Control", push RESET on the AC-7 to initiate the connection.

For Reaper:

Before adding the "Mackie Control", disable the MIDI ports (probably Session 1) in MIDI devices. Otherwise you might get a "Couldn't open MIDI device" error.

For Studio One:

Studio One doesn't yet send level meter info in their Mackie Control implementation. If you need working level meters, it's better to use Pro Tools mode (adding a HUI instead of a Mackie Control in Studio One). You'll lose some functionality this way though.

I guess this will be fixed in a future Studio One update.

For FL Studio:

After adding the "Mackie Control", you'll need to set the output port to 102.

For Final Cut Pro:

The audio mixer window must be open for AC-7 Core to operate correctly

### Pro Tools Mode

The AC-7 Core in Pro Tools Mode functions almost exactly like the HUI implementation described in Pro Tools's documentation.

There are some small differences though.

#### Plugin Control

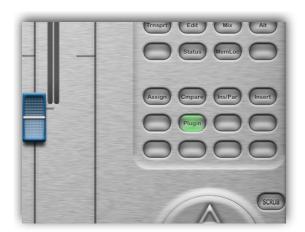

Pushing the Plugin button on the AC-7 Core enters/exits Plugin edit mode.

To select a channel, hold Insert and tap a channel's SELECT button.

Now the first 4 channels' V-Pots control plugin parameters, while the 8th is used to scroll through banks of parameters.

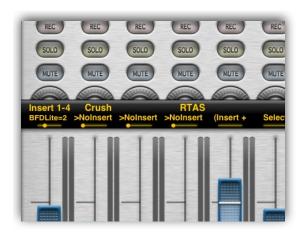

For example to add a plugin on channel 1...

Push the Plugin button to enter Plugin edit mode.

Push Insert + Channel 1's SELECT button.

Push the Assign button to enter Plugin select mode.

Turn channel 1's V-Pot to select the desired plugin.

Tap channel 1's V-Pot to confirm your choice.

Tap channel 1's V-Pot again to enter parameter edit mode.

Now the first 4 V-Pots are assigned to plugin parameters, while the 8th can be used to bank to the next set of 4 parameters.

This (and reading Pro Tools's HUI documentation) should get you started.

#### Automation

To set a channel's automation mode, select AutoCh in the multifunction button area.

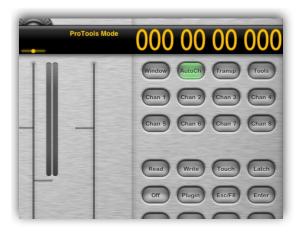

Now hold the Read, Write etc button, and tap the desired channel under AutoCh.

### For More Info

If you need more help, or would like to suggest future improvements, join the user forum at:

http://saitara.freeforums.org/index.php

Or you could email us directly:

 $\underline{saitaras oft support@gmail.com}$